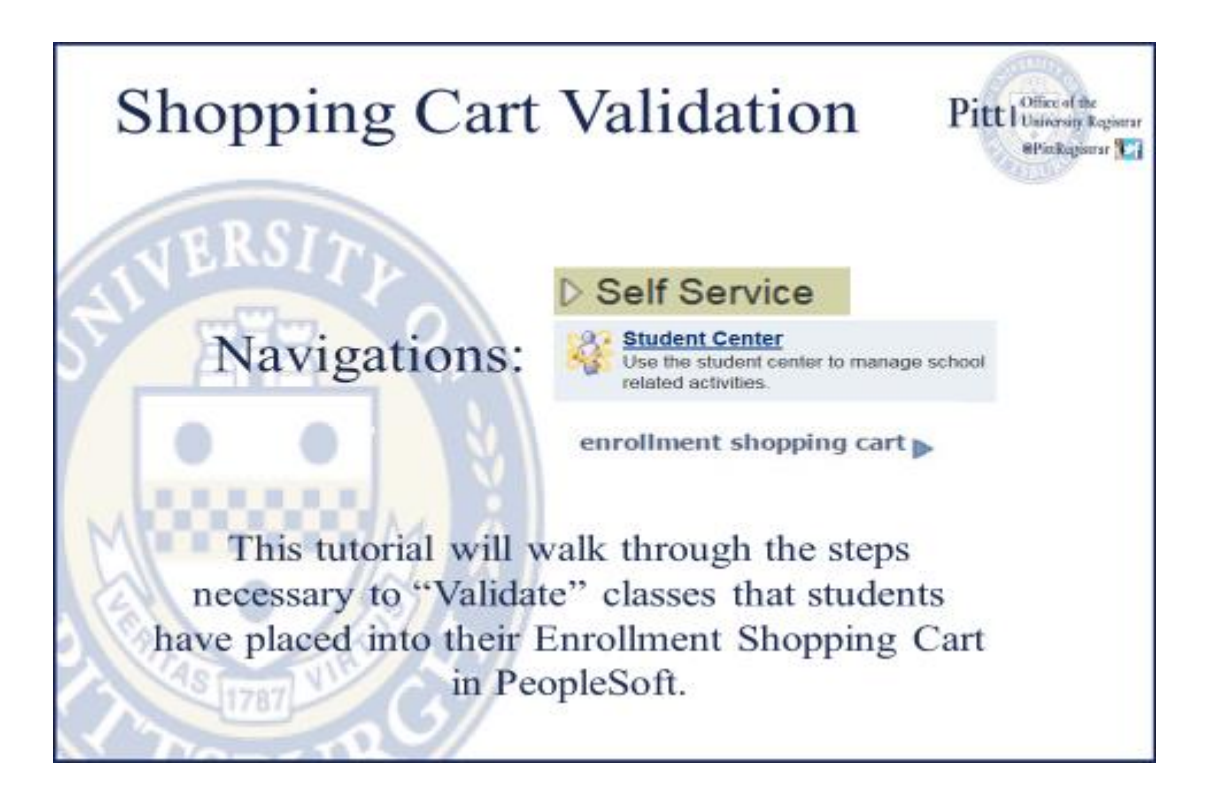

1. Log in to my.pitt.edu with your University Computing Account username and search for "Student Center".

1. Select Self Service then Student Center

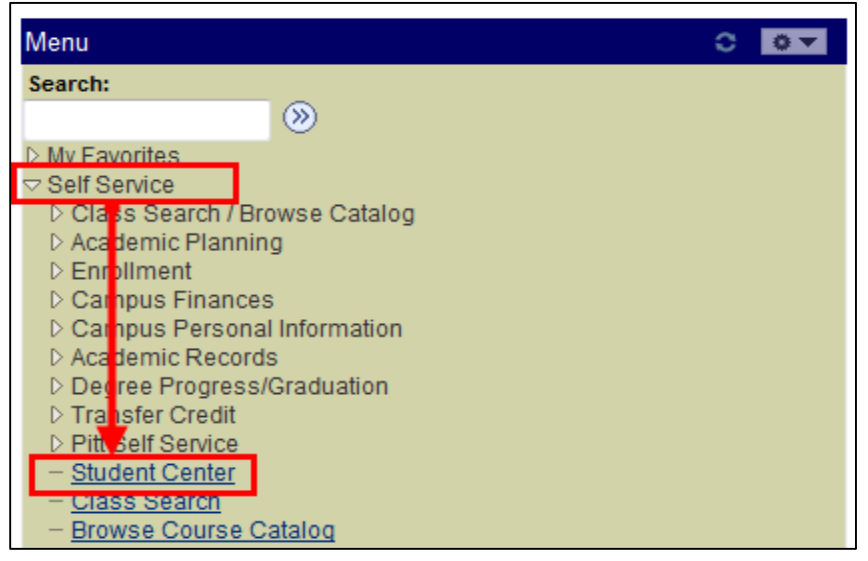

## 2. Click on the enrollment shopping cart link

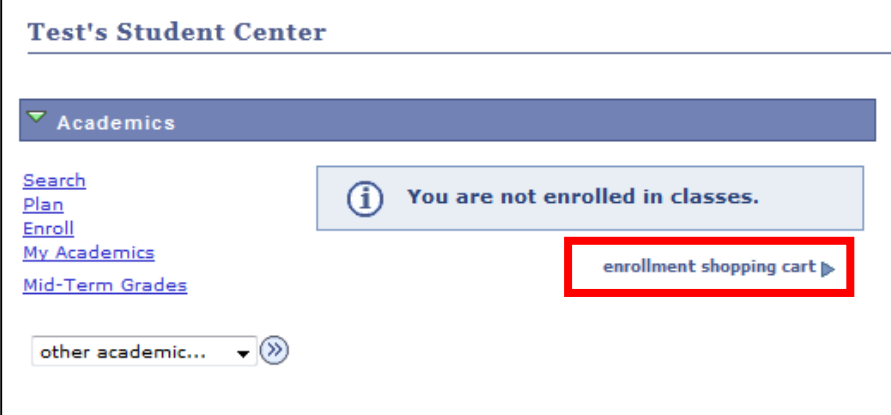

## 3. Select term and click the Continue button

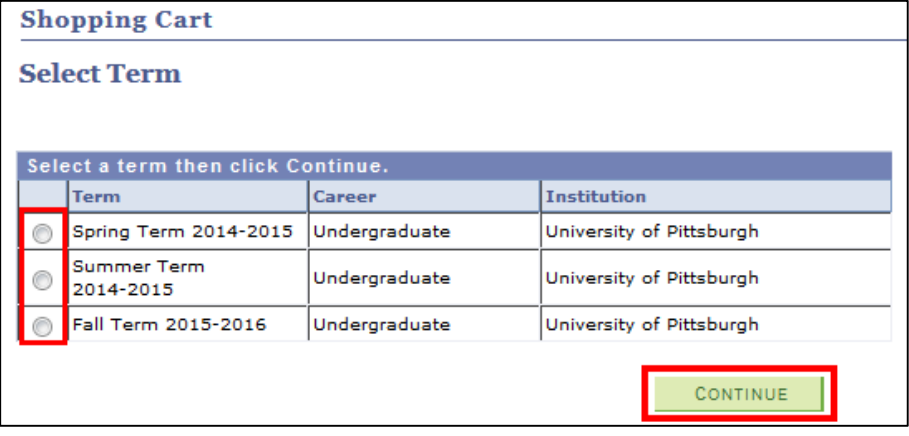

## 4. Place a check in the Select checkbox and click the Validate button

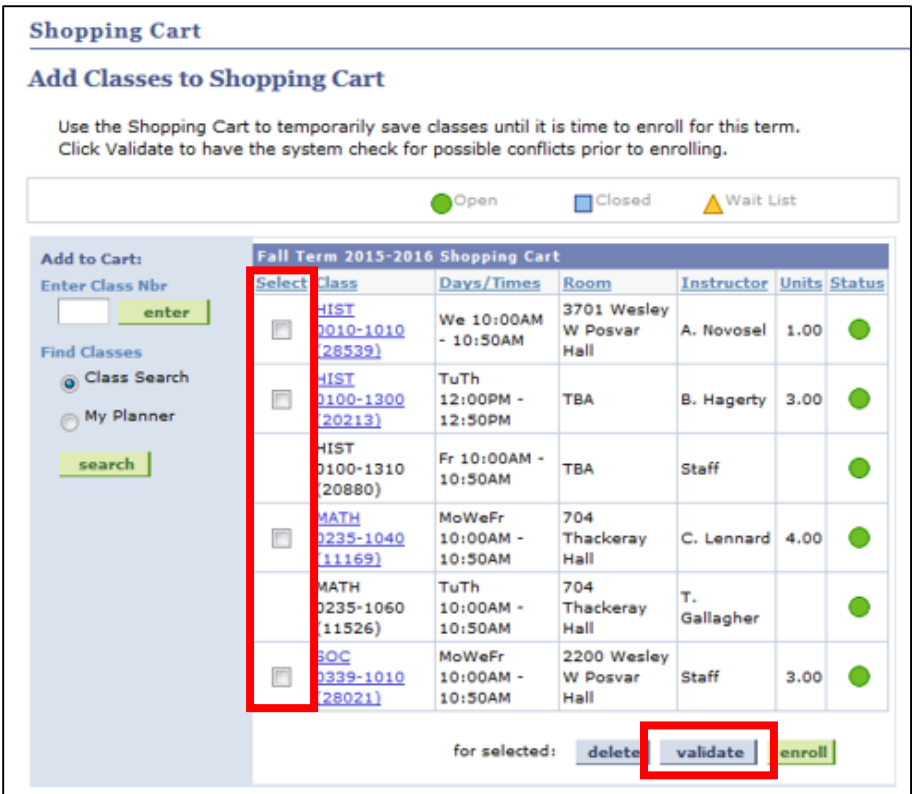

**Please Note:** The validation process will inform students of potential issues that may arise with classes in their shopping cart before their enrollment appointment begins. Only Time Conflicts, Enrollment Requirements, Career, Repeats, and Holds are checked during the validation process.

Validation **DOES NOT** enroll students in classes.

Validation **DOES NOT** hold seats for students in classes.

It's simple a way for students to proactively address anticipated class schedule issues before enrollment appointments begin for a given term.

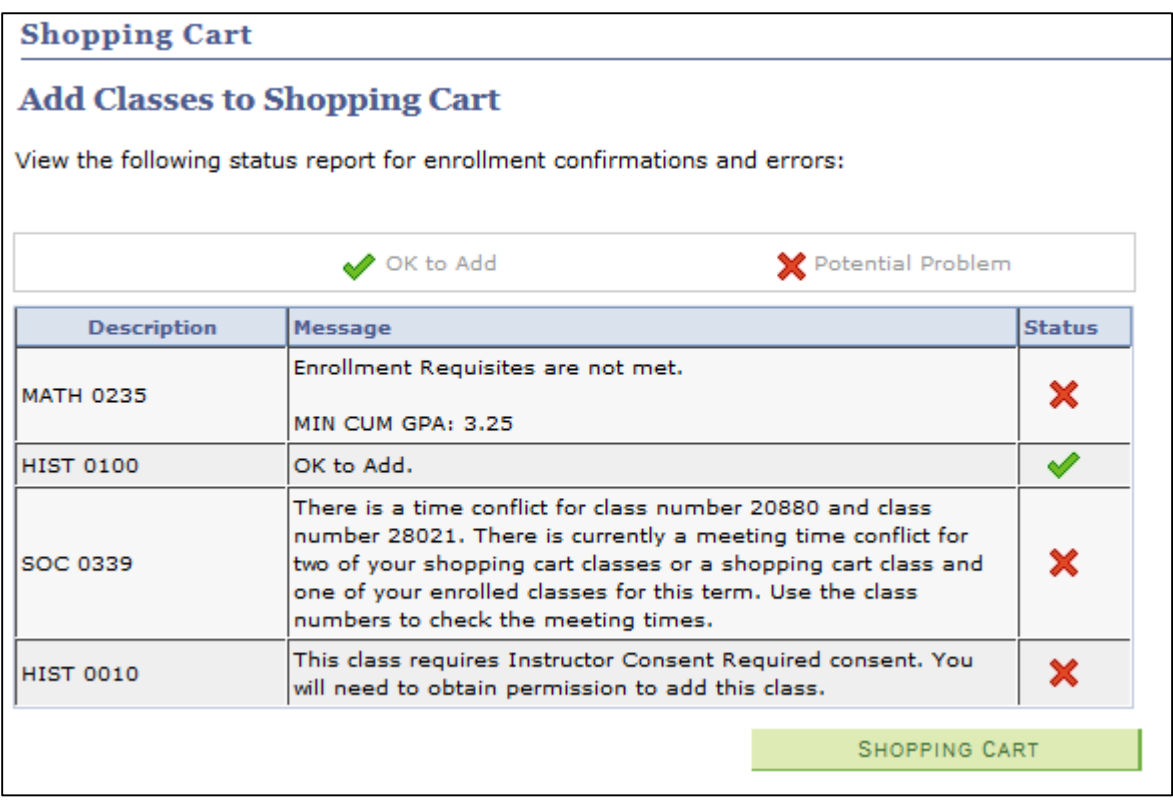

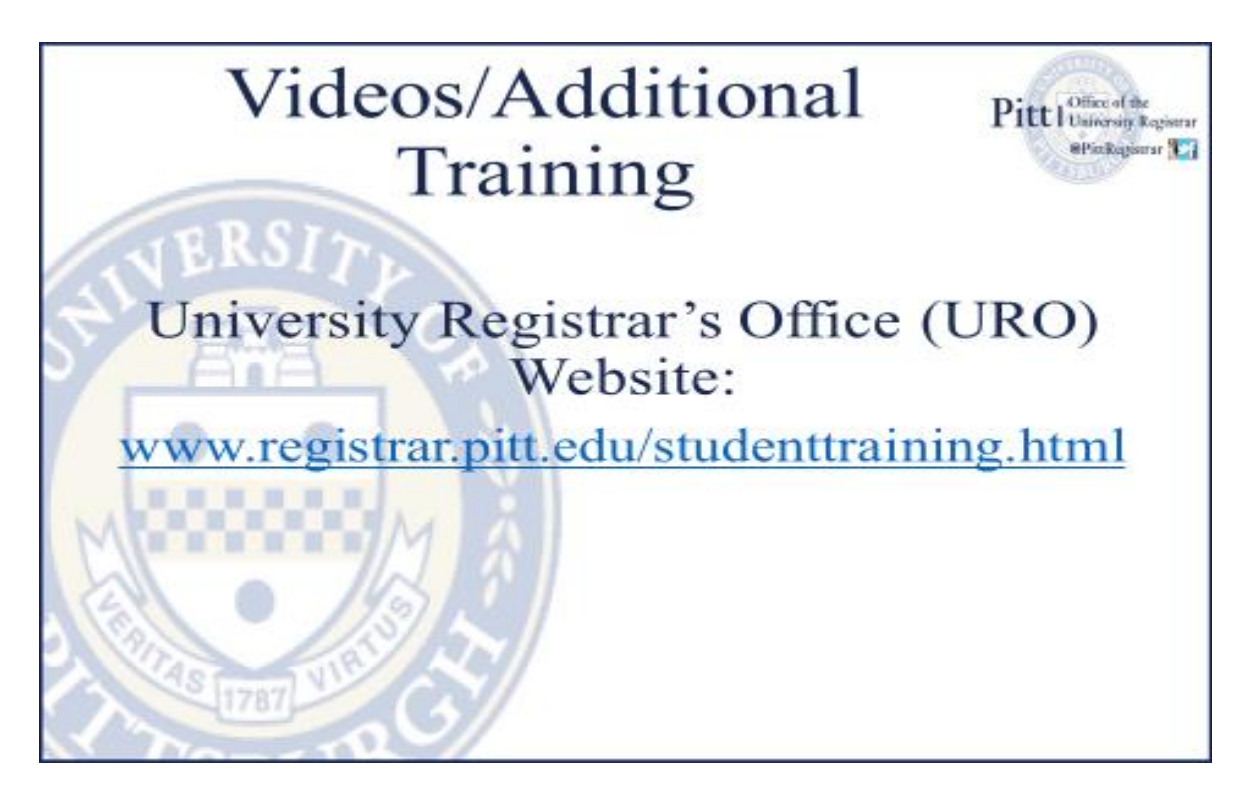